DIDN JOIN

# **זמן אמת נוכחות**

# **הוספת עובד לפורטל**

במדריך זה נפרט ונסביר אודות הוספת עובד לפורטל

ראשית יש להוסיף את העובד לתוכנה כמפורט במדריך הוספת עובד חדש.

כדי להוסיף עובד לפורט, חובה להזין כתובת מייל בפרטי העובד.

במידה ולא הוזנה כתובת מייל, ניתן להשלים פרט זה בכרטיס העובד.

- .1 ניתן להיכנס לכרטיס העובד בשתי דרכים:
- חיפוש שם העובד בשורת חיפוש עובדים. $\blacktriangleright$
- ➢ הקלקה על לשונית 'עובדים בארגון' ובחירת העובד הרצוי:

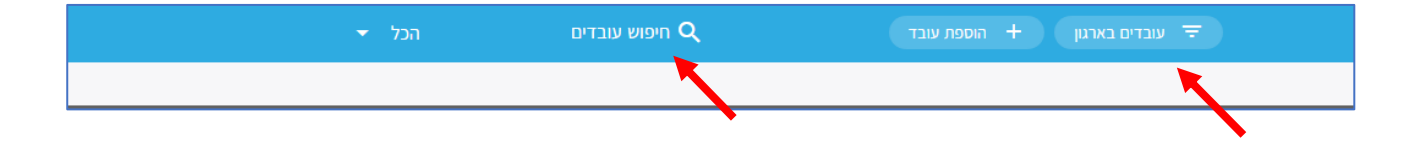

לאחר בחירת העובד, תוצג חלונית עם כל המידע האישי של העובד הנבחר. יש לבחור בקטגורית 'פרטי עובד' ו בצד ימין בלשונית 'פרטים אישיים' כדי לעדכן את כתובת המייל יש לבחור בשדה 'אימייל' וללחוץ על שלושת הנקודות המוצגות שמאל.

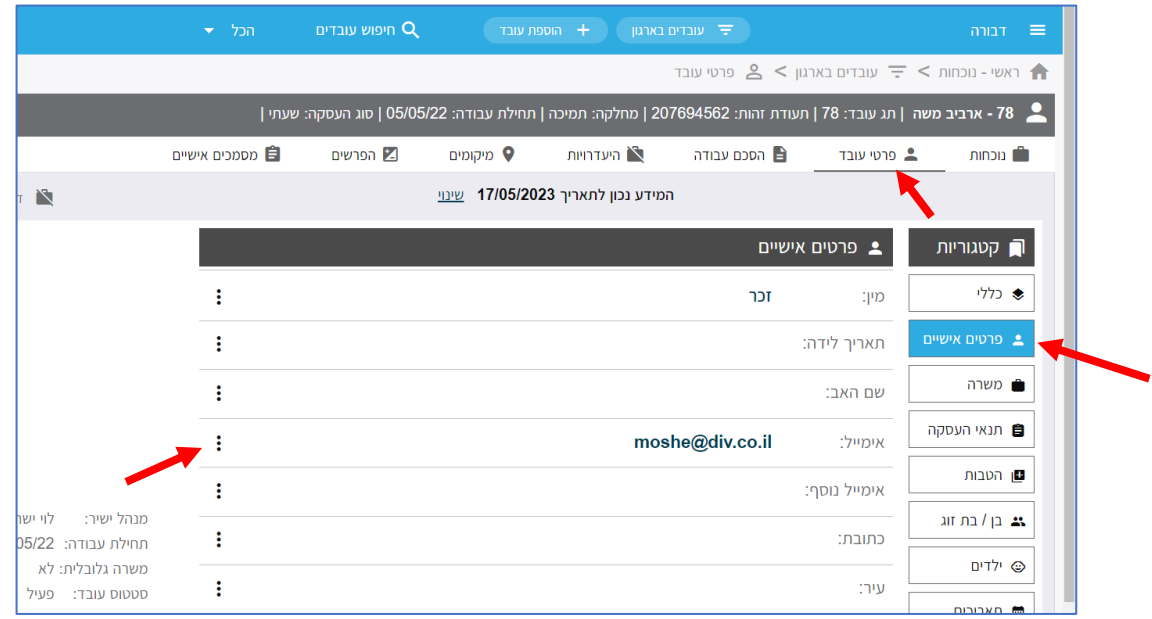

העולם החדש לניהול המשאב האנושי ✔ גמיש ● מתקדם <u>↓</u>מנוהל

03.7684444 • www.rt-ltd.com • מוטה גור 5, פתח-תקווה

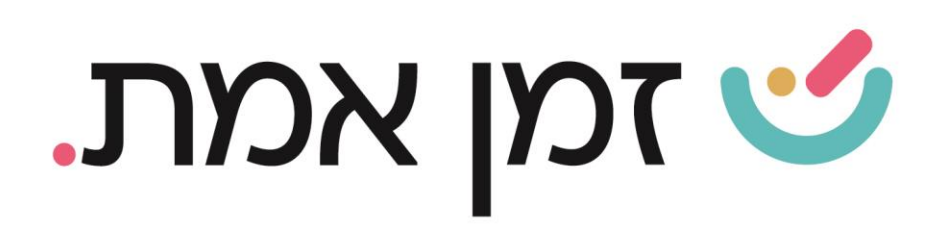

בחלונית שתיפתח יש להכניס את כתובת המייל של העובד בשדה: 'ערך' )במידה ואין לעובד אימייל ניתן להכניס כתובת פיקטיבית) וכמובן לסיים ב'שמירה'.

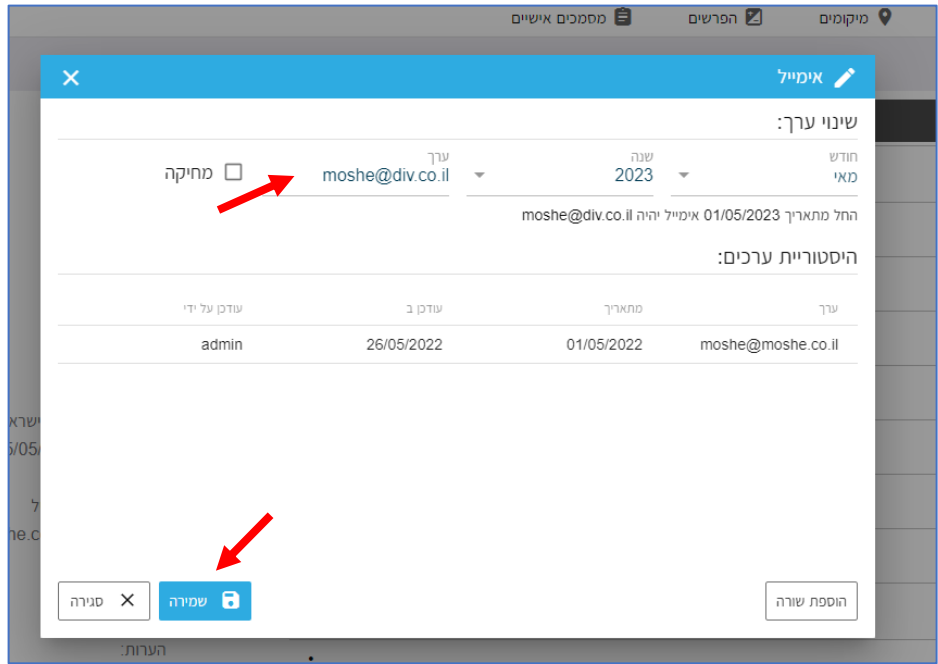

## בשלב הבא יש להקליק בצד השמאלי של המסך על כפתור 'ה**וספה לפורטל עובדים**':

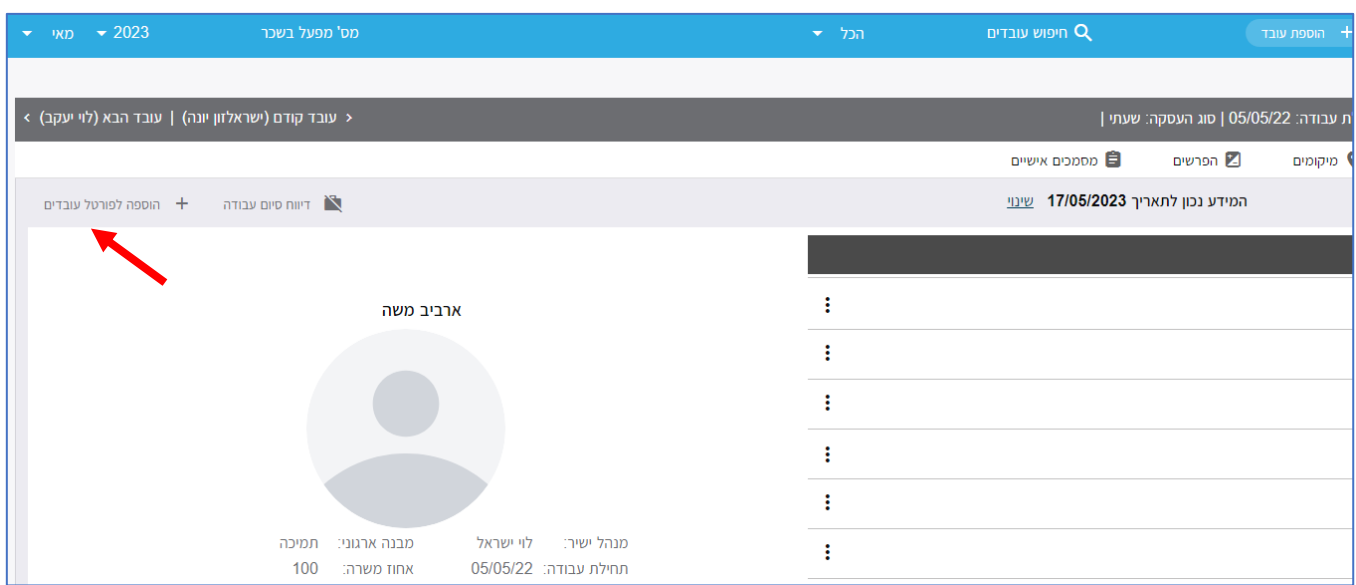

העולם החדש לניהול המשאב האנושי ✔ גמיש ● מתקדם ↓ מנוהל

+ 03.7684444 • www.rt-ltd.com • מוטה גור 5, פתח-תקווה

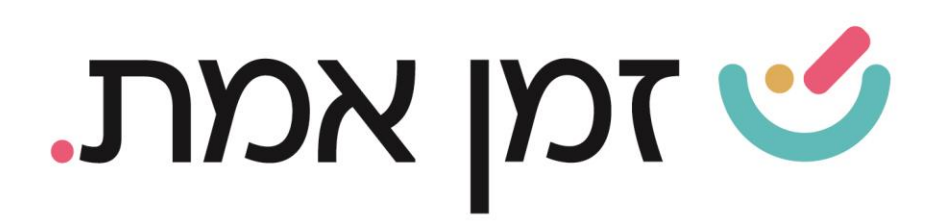

בחלונית המוצגת ניתן לבחור פרופיל הרשאה לעובד (הקמת הרשאות ניתן לראות במדריך הקמת הרשאות) ושפת ממשק מתוך רשימת שפות:

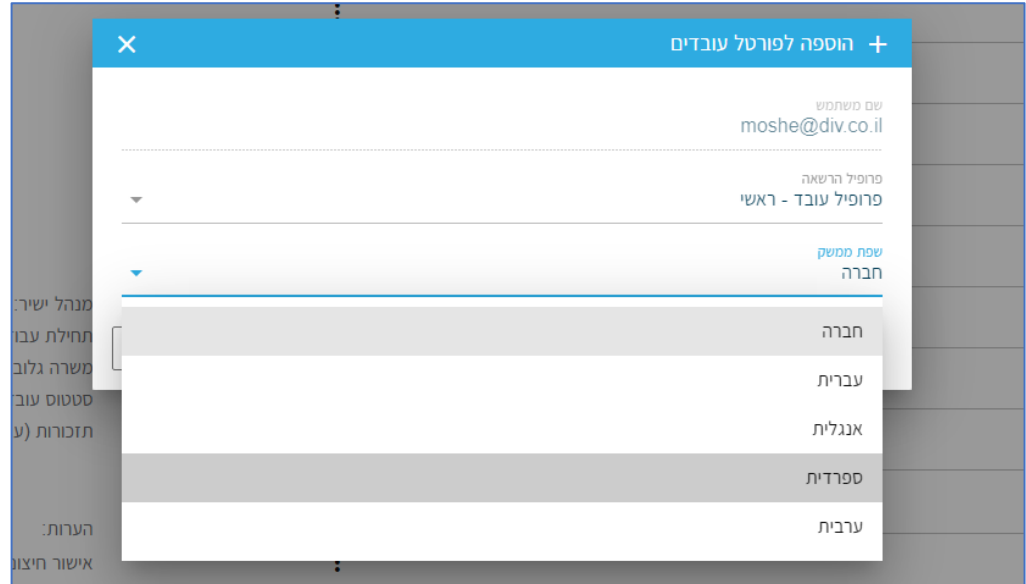

### בסיום ההגדרות יש ללחוץ על כפתור 'הוספה'

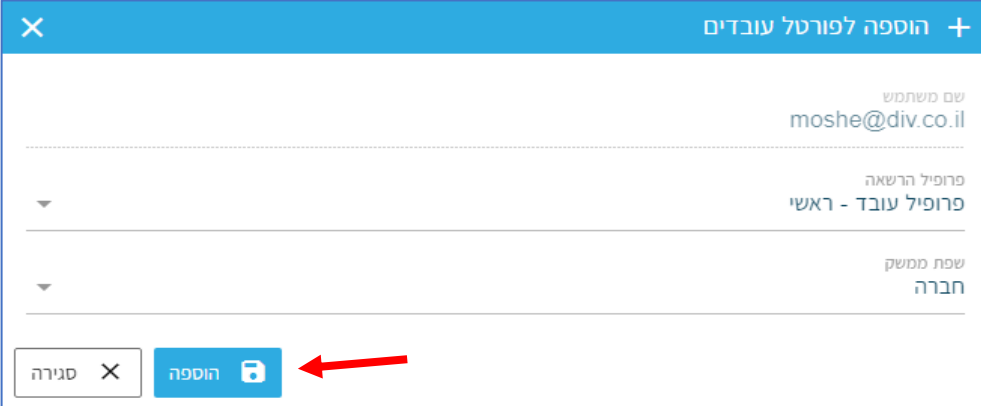

מיד לאחר הוספת העובד, תשלח לכתובת המייל של העובד הודעה הכוללת פרטי כניסה וקישור לפורטל.

העולם החדש לניהול המשאב האנושי ✔ גמיש ● מתקדם ↓ מנוהל

+ 03.7684444 • www.rt-ltd.com • מוטה גור 5, פתח-תקווה

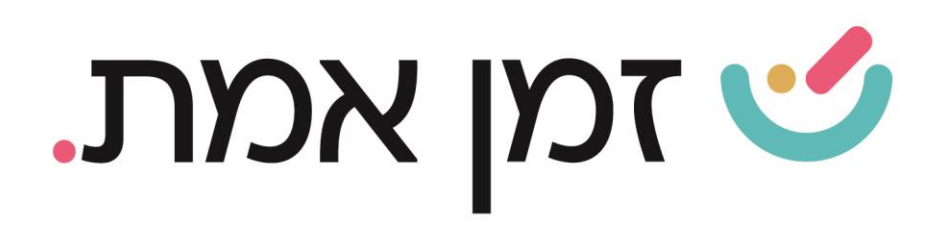

#### .2 הסרת עובד מפורטל העובדים:

כדי להסיר עובד מפורטל העובדים יש להיכנס לכרטיס האישי של העובד הרצוי ולבחור בקטגורית 'פרטי עובד'.

בצד השמאלי של המסך יופיע כפתור: 'הסרה מפורטל עובדים'.

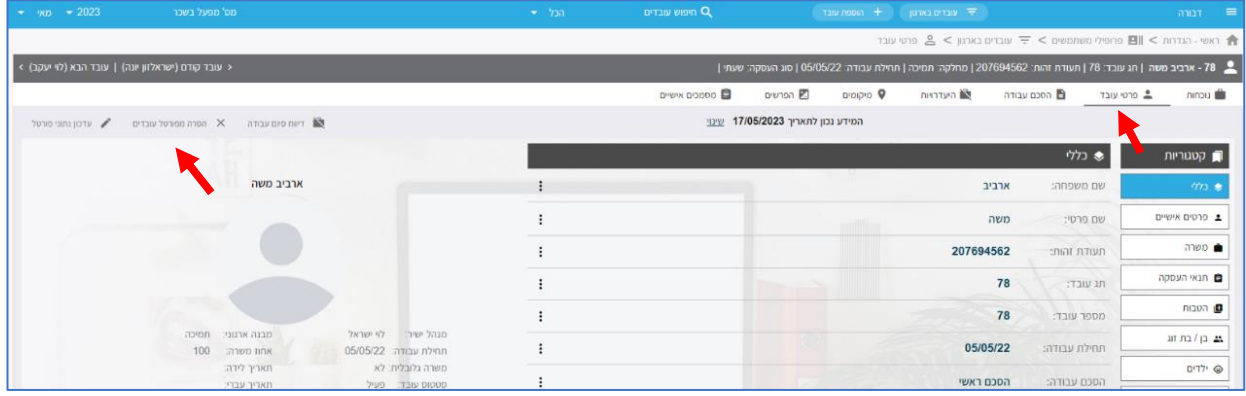

- .3 דגשים נוספים בהוספת עובד לפורטל:
- ➢ פורטל- ניתן להוריד את הפורטל כאפליקציה או כאתר אינטרנטי על המחשב.
	- פרופיל הרשאה –ניתן להגביל או לאפשר לעובד לבצע פעולות בפורטל  $\blacktriangleright$ וישנה אפשרות להקים כמה סוגי הרשאות.
		- שפת ממשק- שפה שבה הפורטל יופיע אצל העובד  $\blacktriangleright$
		- ש ועוימו לר- יוע להכניס לכל עובד כתובת מייל ייחודית .  $\blacktriangleright$

העולם החדש לניהול המשאב האנושי ✔ גמיש ● מתקדם <u>↓</u>מנוהל

+ 03.7684444 • www.rt-ltd.com • מוטה גור 5, פתח-תקווה